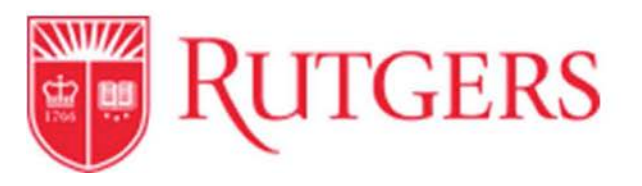

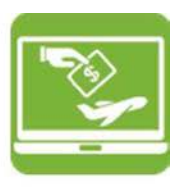

## **Non-PO Upload Request Form Instructions**

This RU Marketplace form has been configured to provide departments/units a way to track non-PO upload requests, including non-qualifying scholarships, TA/GA awards, patient refunds, non-employee refunds, petty cash, and human subject payments/direct disbursements. Units must follow the instructions below to ensure that requests are submitted and the process is followed correctly. Access **RU Marketplace** from Cornerstone via my.rutgers.edu.

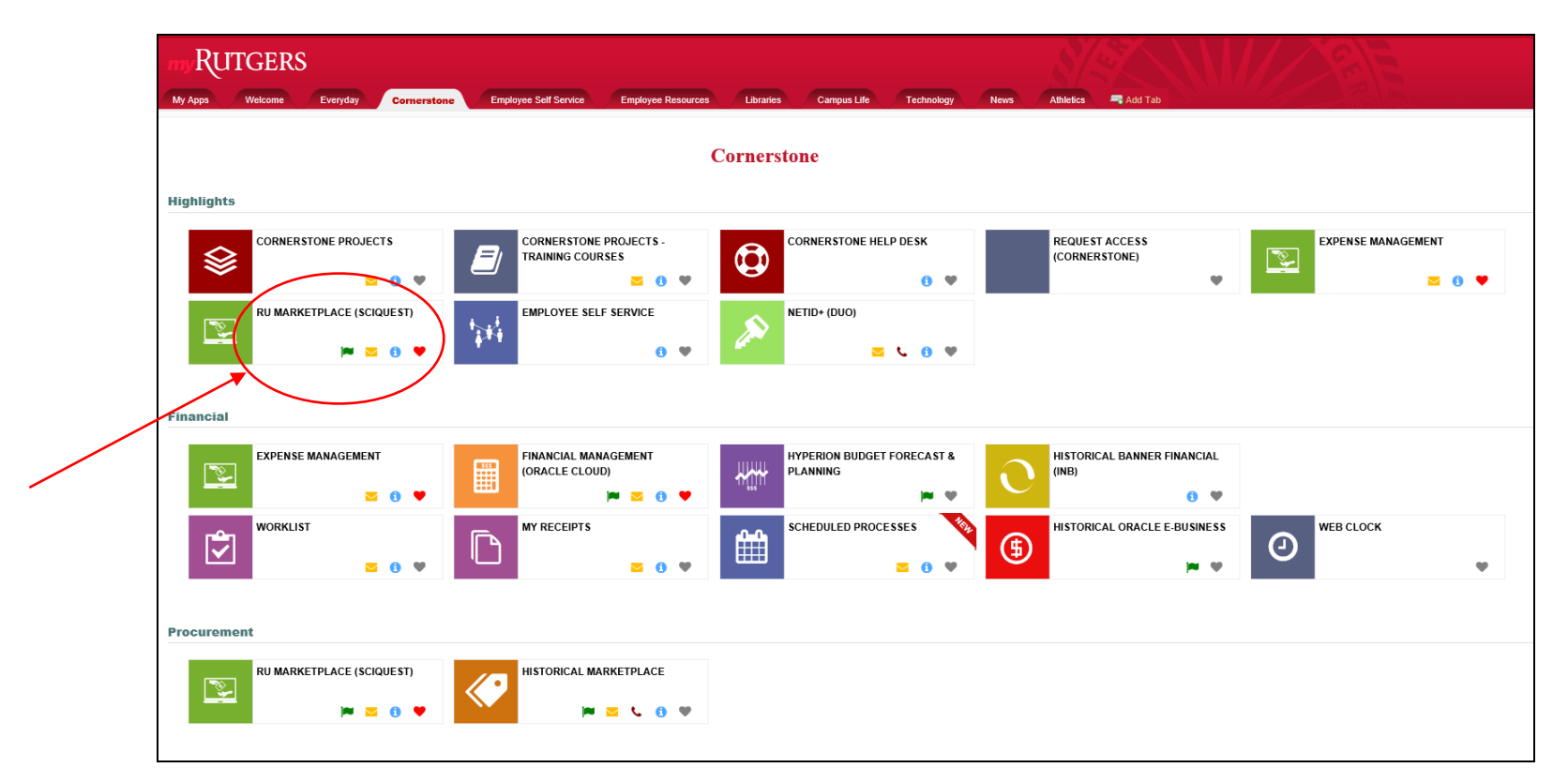

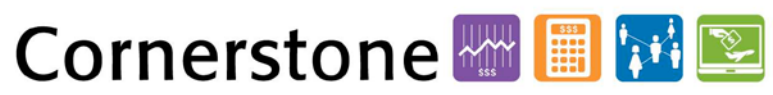

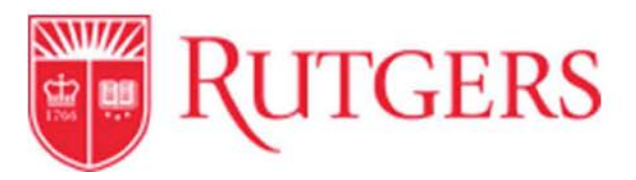

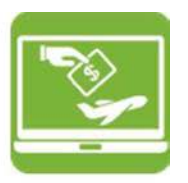

1. Open the site in RU Marketplace, and go to **Shop**, then **View Forms**:

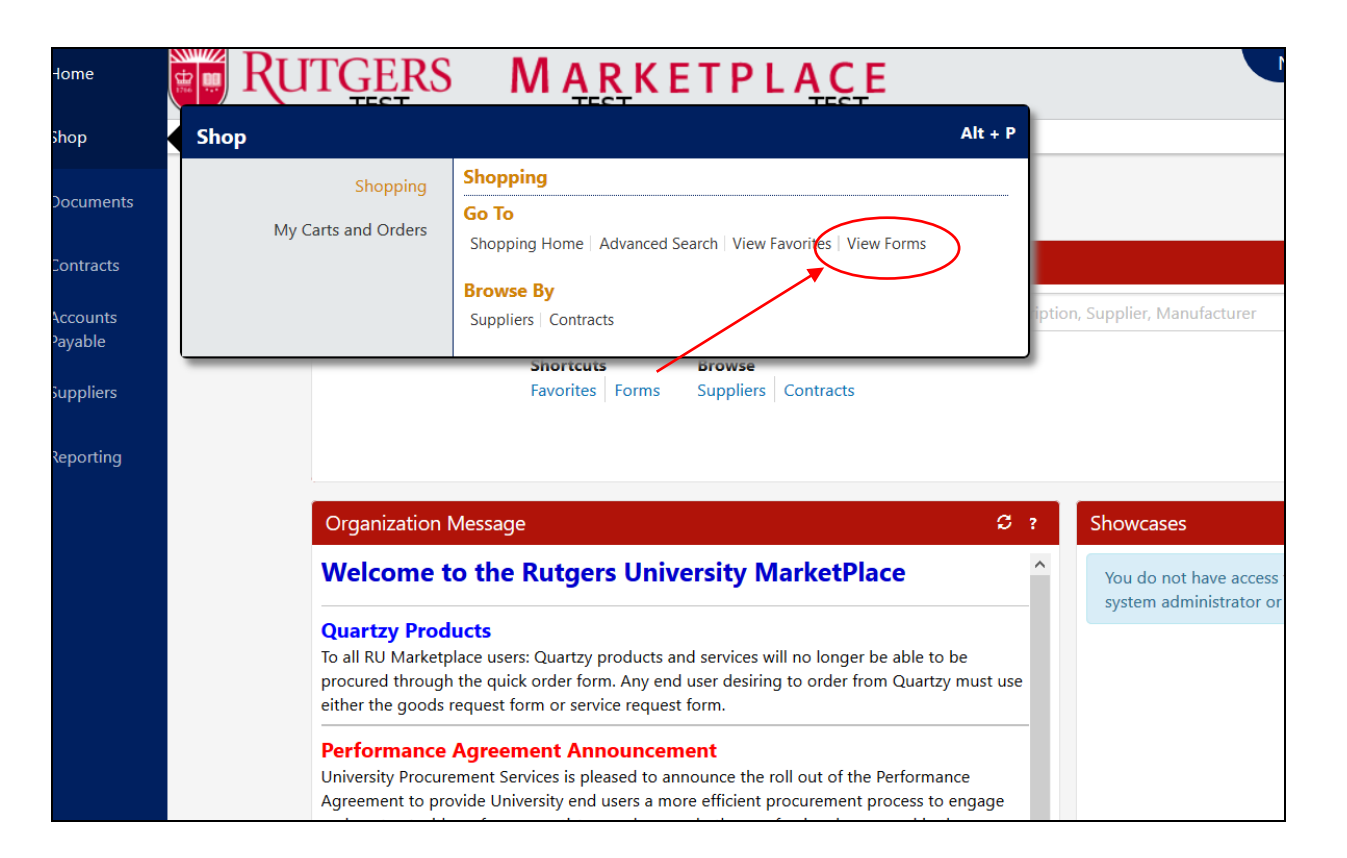

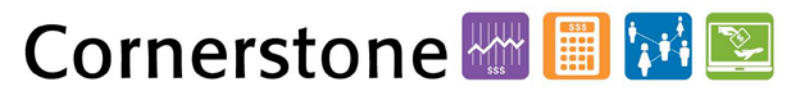

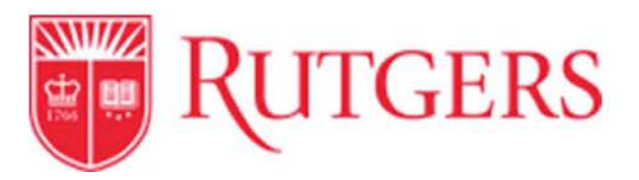

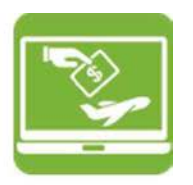

2. Go to **Supplemental Forms**, then **Non-PO Upload Request**.

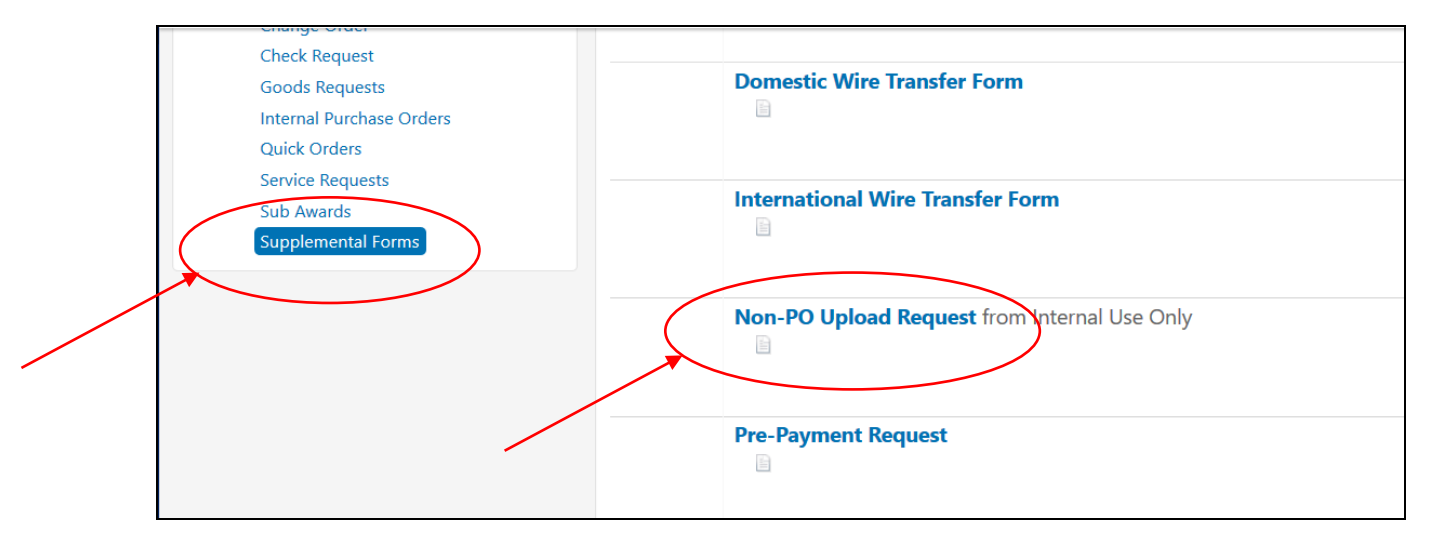

3. Be familiarized with the definitions of each upload type and the documentation needed. Please refer to the Non-PO Transaction Matrix within Accounts [Payable of the University Procurement Services](https://procurementservices.rutgers.edu/non-po-upload-request) website for detail.

**It is the unit's responsibility to know:**

- **if recipients are employees (student employees, faculty, staff)**
- **the recipients' residency status: U.S. Citizen, resident, non-resident alien**
- **the address of recipients (an IRS requirement)**
- **the Social Security number of recipients (an IRS requirement, only for taxable income)**

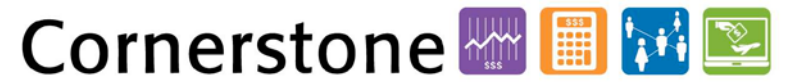

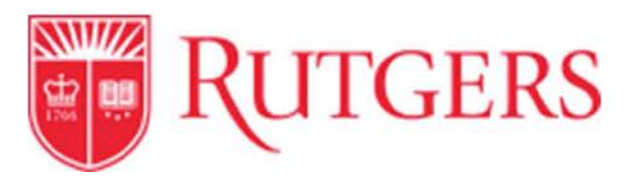

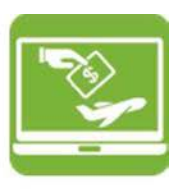

- 4. Each submission request should be of the same definition classification. For example, one submission is the royalty non-resident alien list, another submission is the royalty employee submission, etc.
- 5. **For all non-resident aliens**, units must complete the [Payment to Foreign National Form](https://uco.rutgers.edu/tax-services) and contact Anelia Dolan (Tax Department) at [andolan@finance.rutgers.edu](mailto:andolan@finance.rutgers.edu) for review and additional information first *before* submitting the Non-PO Upload Request RU Marketplace form. This form is also available in th[e Non-PO Direct Upload Recipient Data File](http://procurementservices.rutgers.edu/policies-forms/forms-repository) packet on the Forms page of the University Procurement Services website.

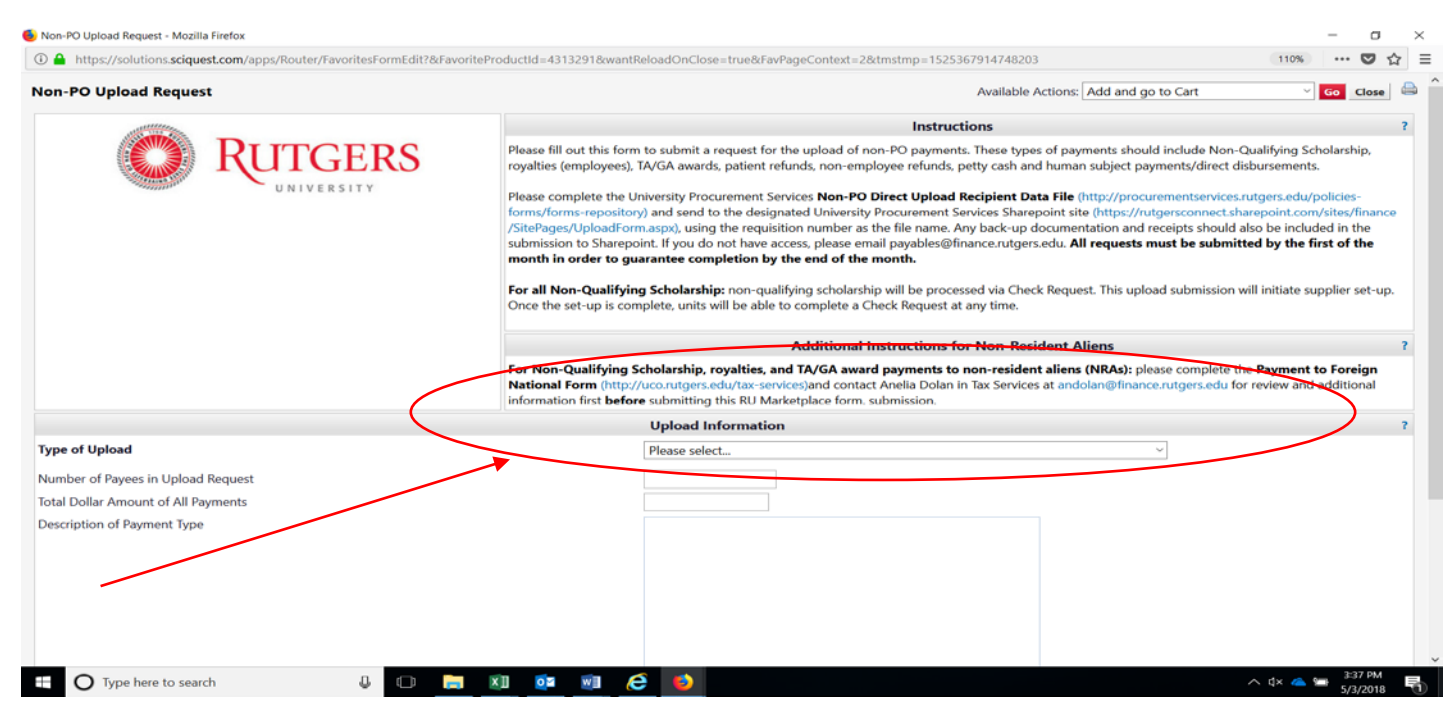

6. Finish completing the form, including **Type of Upload**, **Total Dollar Amount of All Payments**, and **Description of Payment**.

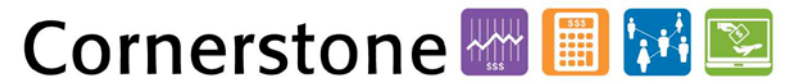

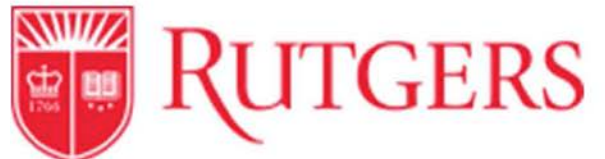

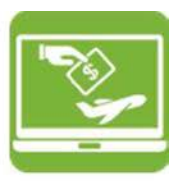

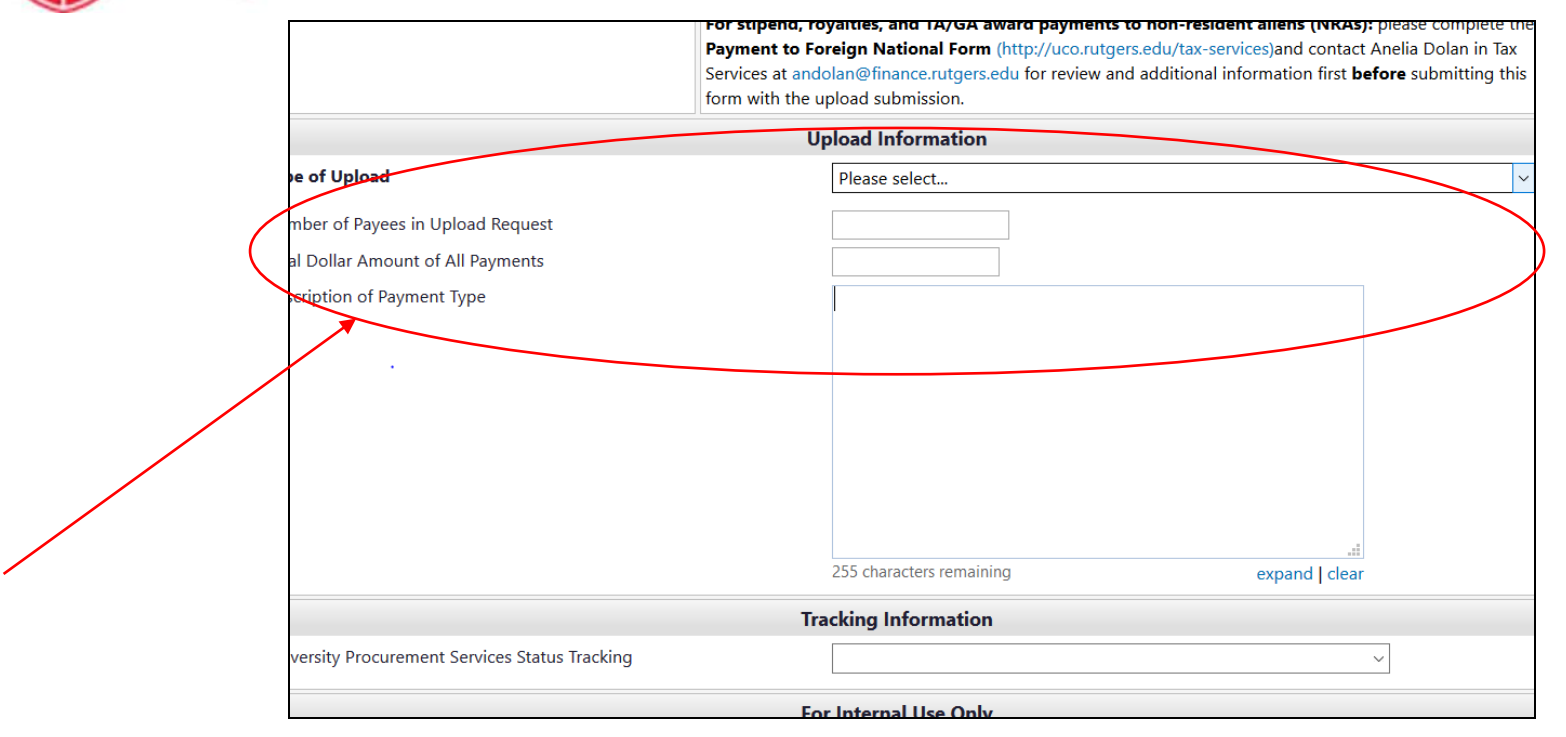

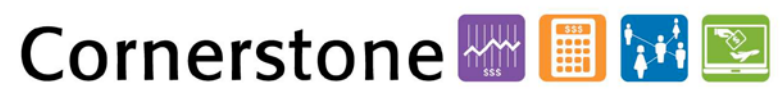

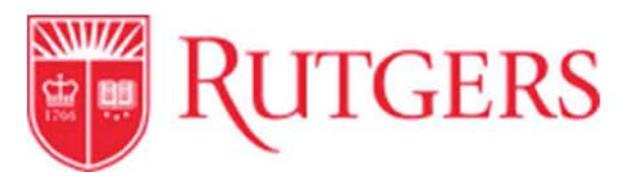

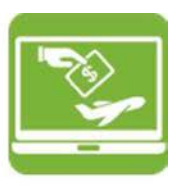

7. All accompanying documentation must be submitted to **Sharepoint** only. Submissions must include a completed **[Non-PO Direct Upload Recipient Data File](http://procurementservices.rutgers.edu/policies-forms/forms-repository)** found within the **Forms** section of the University Procurement Services website and sent to the designated [University Procurement Services](https://rutgersconnect.sharepoint.com/sites/finance/SitePages/UploadForm.aspx) **Sharepoint** site, **using the Non-PO Upload requisition number as the file name**. Any back-up documentation, including the **Payment to Foreign National form** (if applicable) and receipts should also be included here. All files should be submitted to **Sharepoint** (not the form or the requisition), due to the sensitive nature of the files.

Units should contact Procurement Help Desk at [procure@finance.rutgers.edu](mailto:procure@finance.rutgers.edu) for first-time **Sharepoint** access.

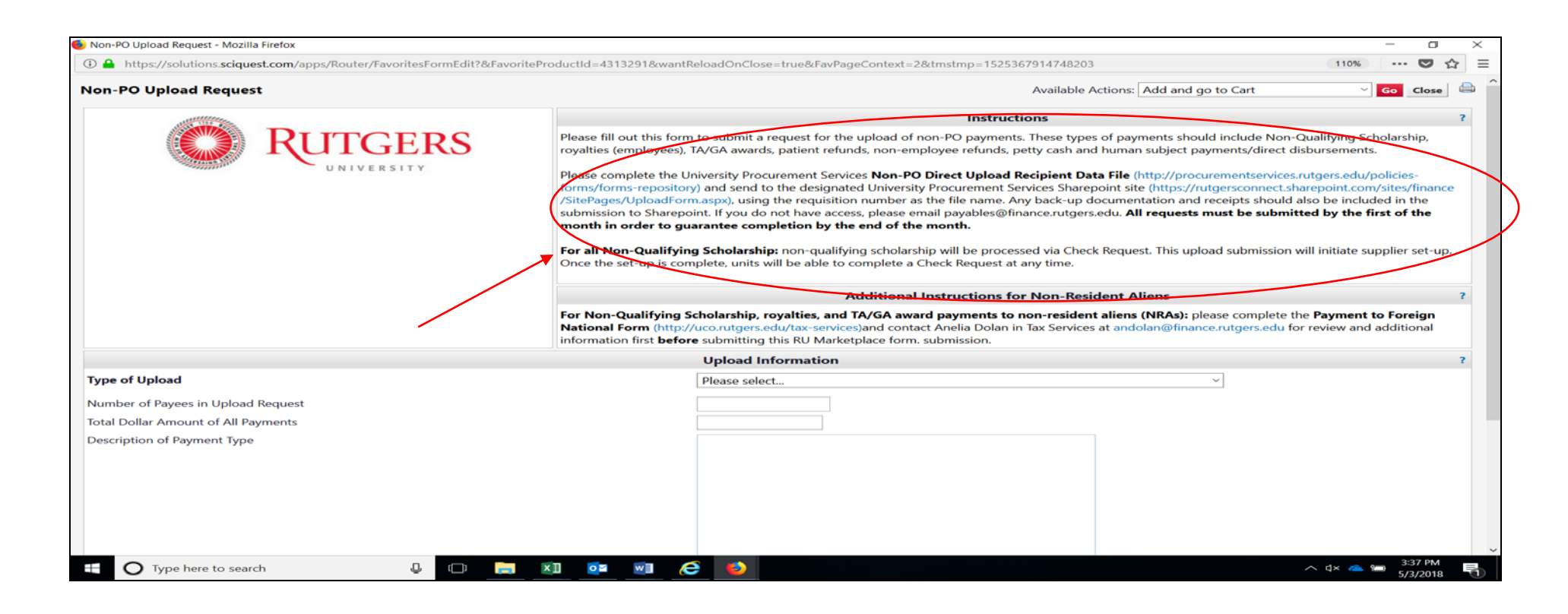

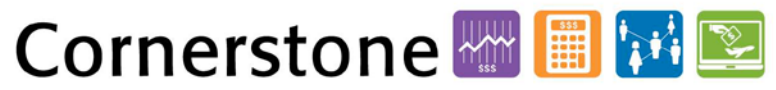

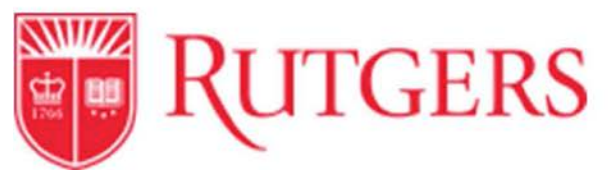

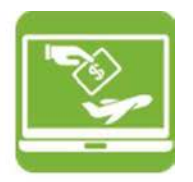

8**.** Once logged into **Sharepoint**, click on **Upload**.

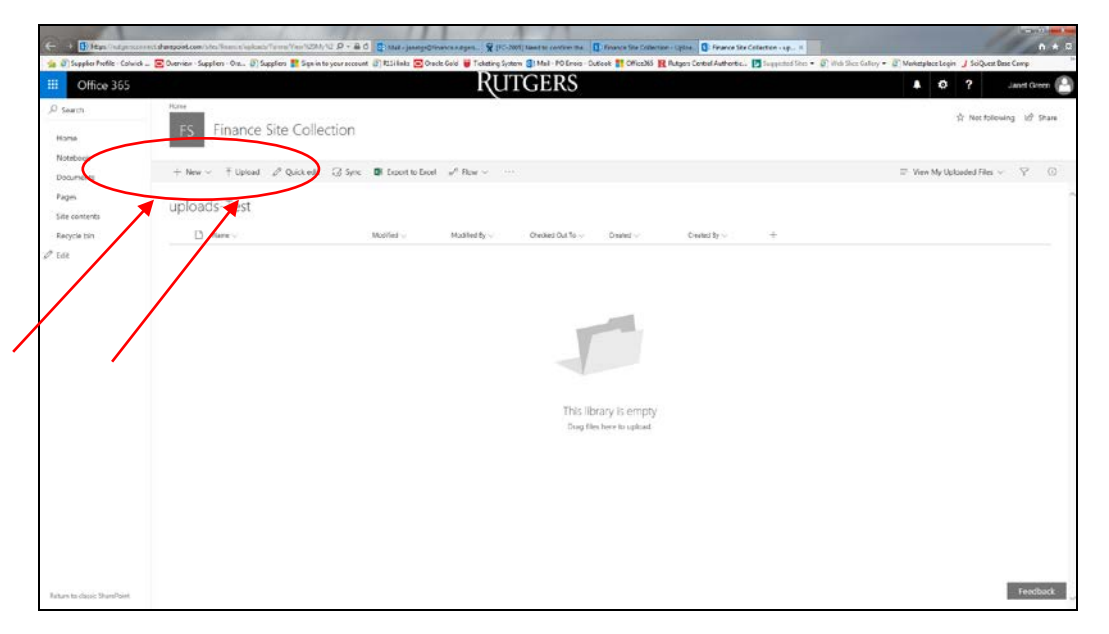

8a) Click on the **New** option to create a folder. The folder should have the requisition number in the name.

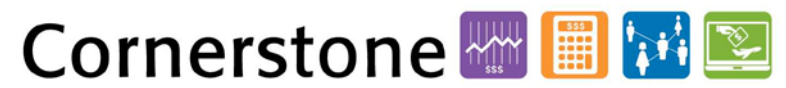

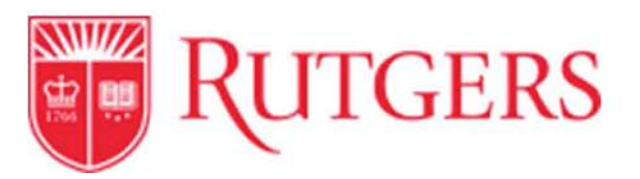

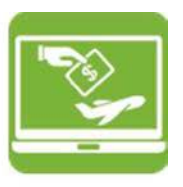

8b) Once the folder is created, choose a file to upload by browsing the location where files are stored on the computer, selecting the needed file, and clicking **Open**.

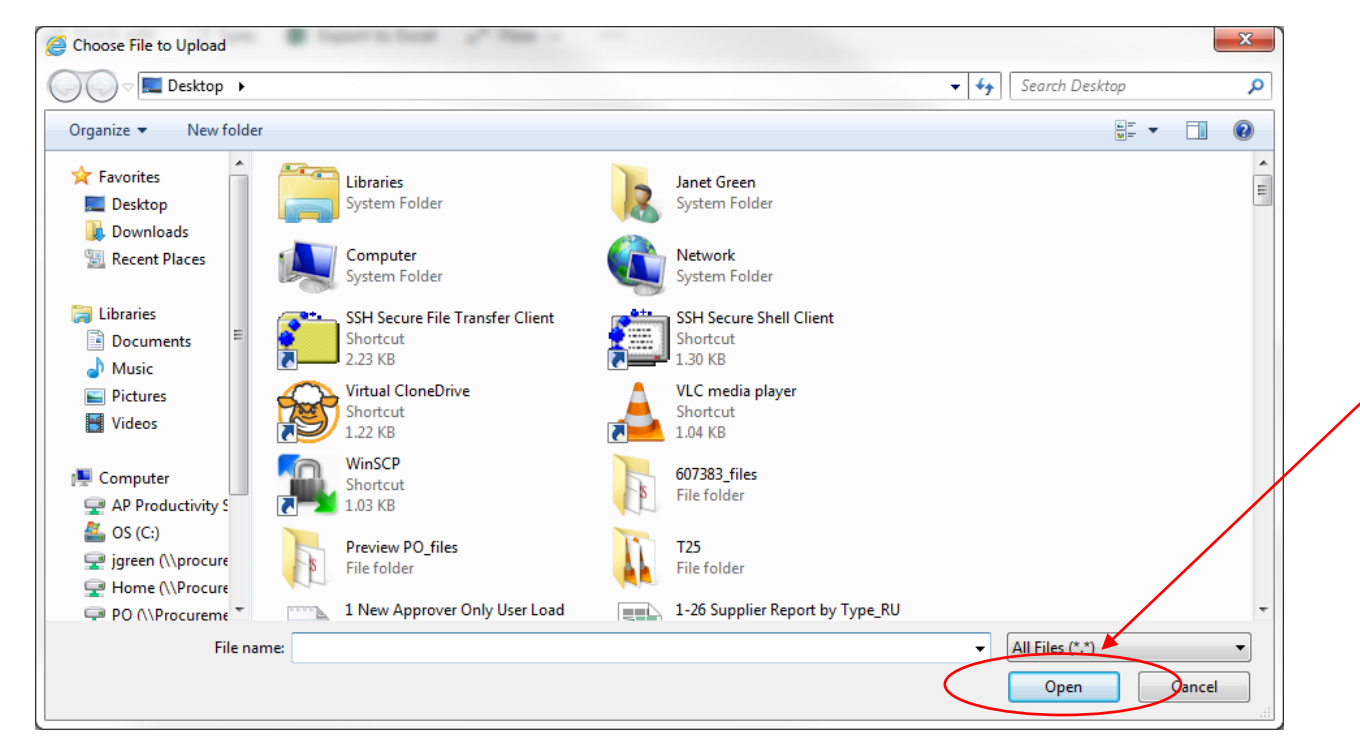

9. Track the status periodically. **University Procurement Services' goal is to complete supplier set-up and payment issuance within 20 business days after submission by the unit, provided that the documentation submitted is accurate.**

In the case of non-qualifying scholarships, these are processed as Check Requests. After supplier set-up is complete, units can then issue a Check Request at any time thereafter.

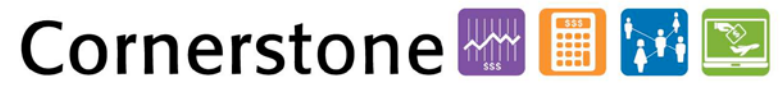

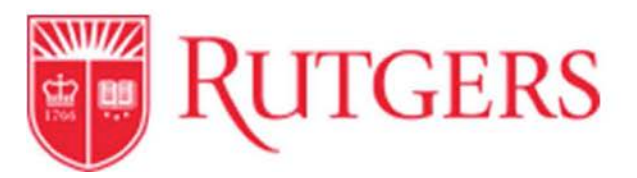

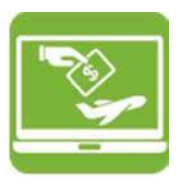

9a) To track status, go to **Documents** within RU Marketplace, then **Search Documents**, inputting the requisition number. Click on the requisition number.

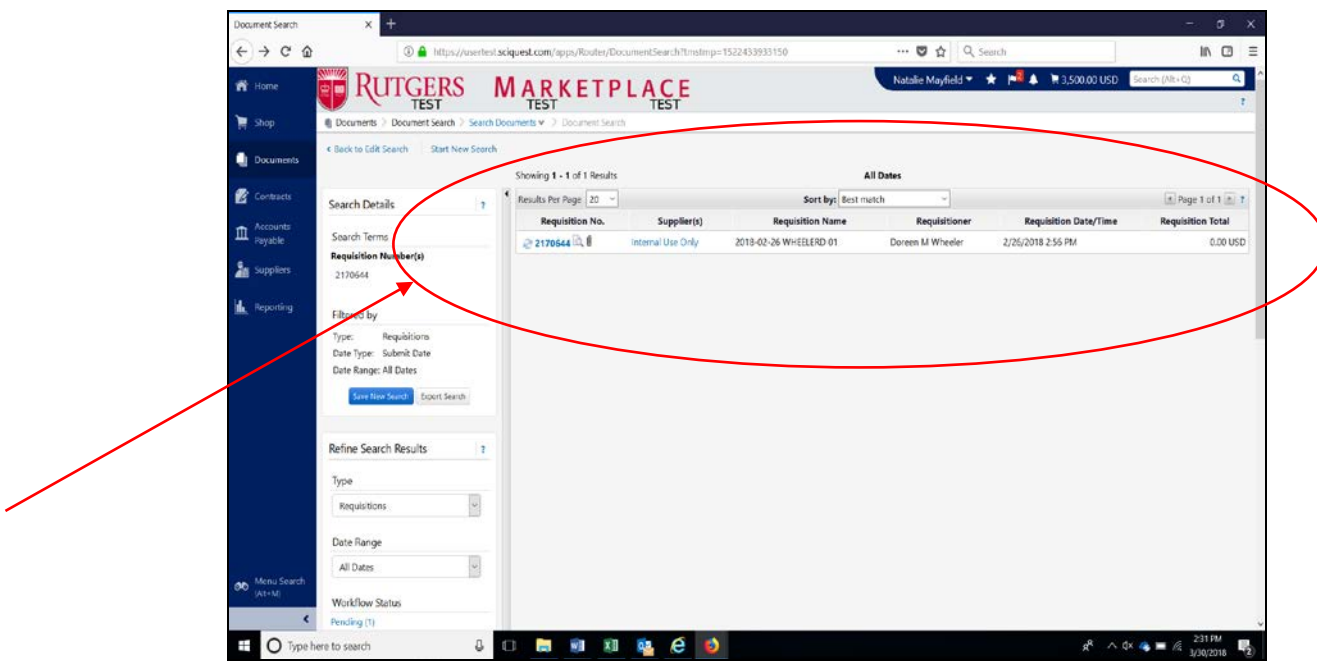

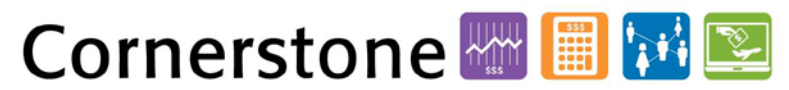

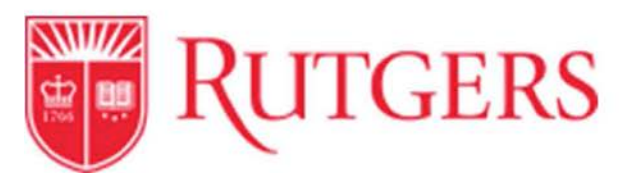

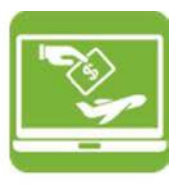

9b) Once in the requisition, scroll to the bottom of the page, under **Product Description**. Click on the **Non-PO Upload Request Form**.

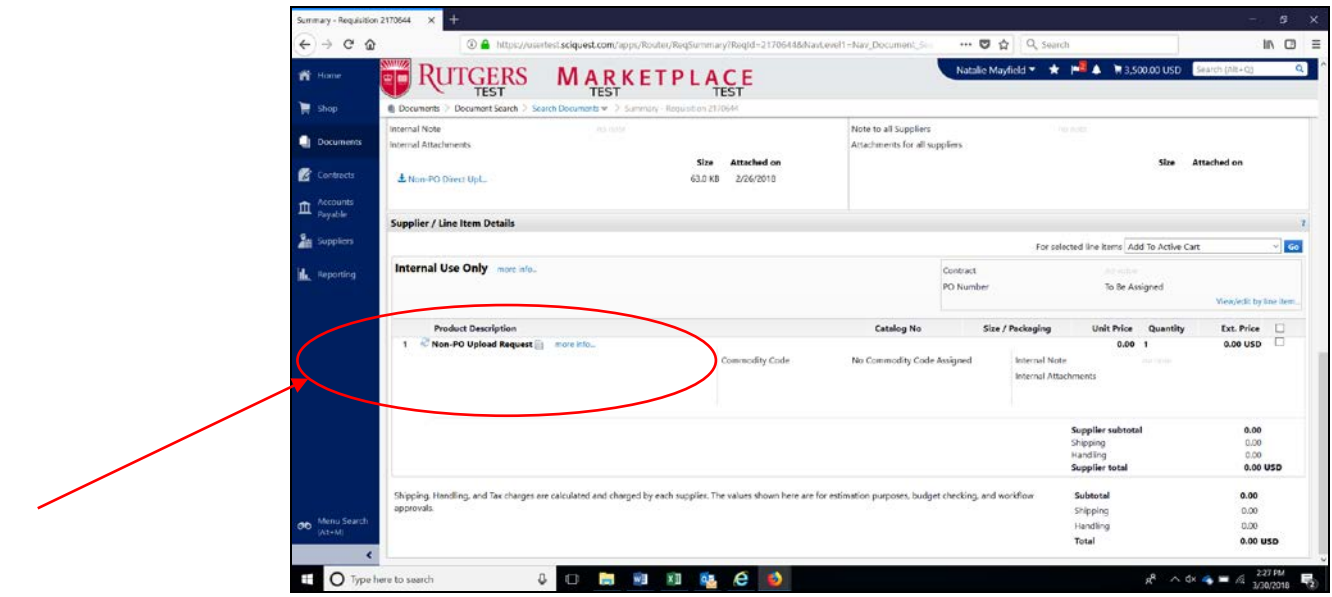

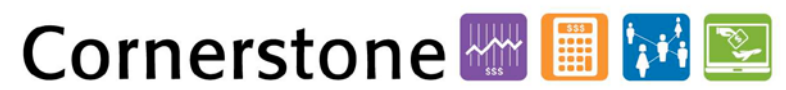

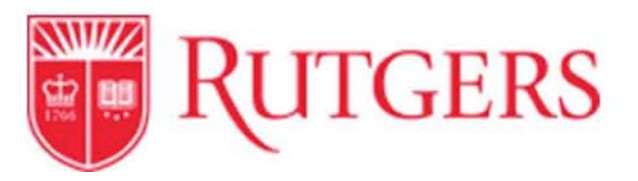

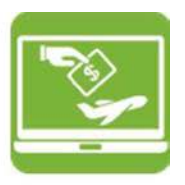

9c) See the latest tracking information at the bottom of the page within the form, under **Tracking Information**. **Emails will also be sent regarding tracking status changes, if RU Marketplace accounts have been set up to receive emails.**

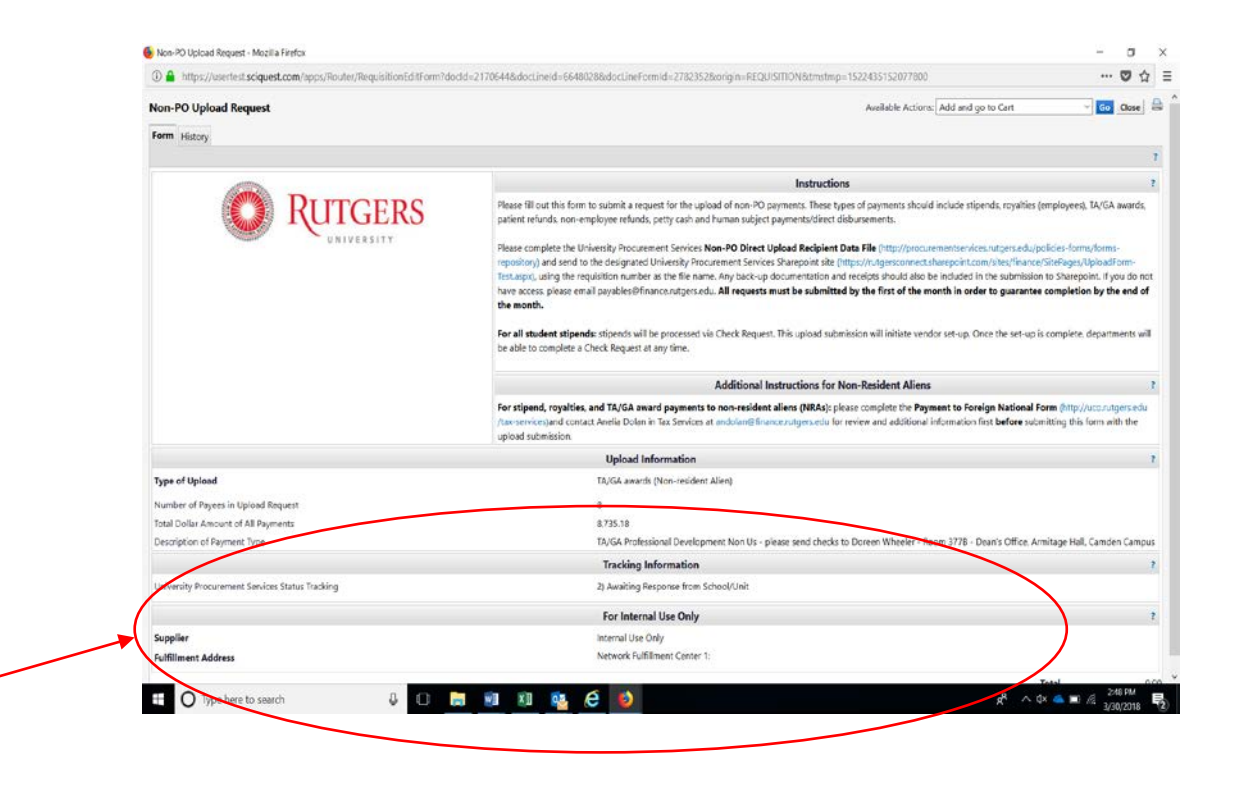

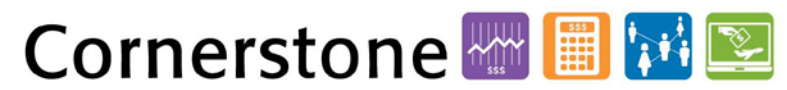